## **DUM č. 9 v sadě**

# **29. Inf-5 RoboLab a Lego Mindstorms**

Autor: Hana Křetínská

Datum: 25.06.2014

Ročník: 1AV, 2AV, 3AV, 4AV, 5AV

Anotace DUMu: Výuka robotiky pomocí stavebnice Lego a programu RoboLab. Sestavení robotků z Lega a jejich programování na počítači pro žáky 2. stupně ZŠ a odpovídající ročníky víceletých gymnázií. Programování v RoboLab Investigator úrovně1 a sběr dat.

Materiály jsou určeny pro bezplatné používání pro potřeby výuky a vzdělávání na všech typech škol a školských zařízení. Jakékoliv další využití podléhá autorskému zákonu.

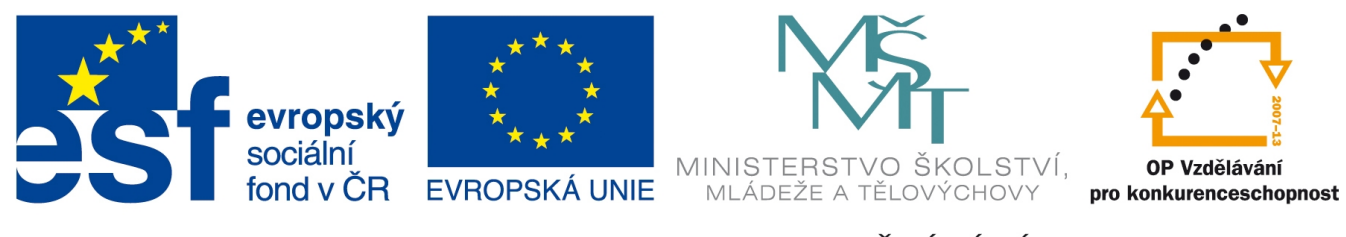

INVESTICE DO ROZVOJE VZDĚLÁVÁNÍ

## **9. Programování v RoboLab Investigator úrovně1 a sběr dat.**

## **Nastavení projektu**

Měření, sbírání, ukládání a zpracování dat se provádí v RoboLab Investigatoru. Podle obtížnosti programu si můžeme vybrat úroveň 1 – 5. Odpovídá to obtížnosti Pilot až Inventor v programování robotka. V hlavním Menu vyberte Investigator.

V prostředí Investigatoru si můžeme vybrat v otevření již uloženého projektu nebo si vytvořit nový projekt. Připravte si robotka se senzory, kterými chcete měřit některé hodnoty v okolí robotka. Název projektu zvolte třeba podle použitého senzoru apod.

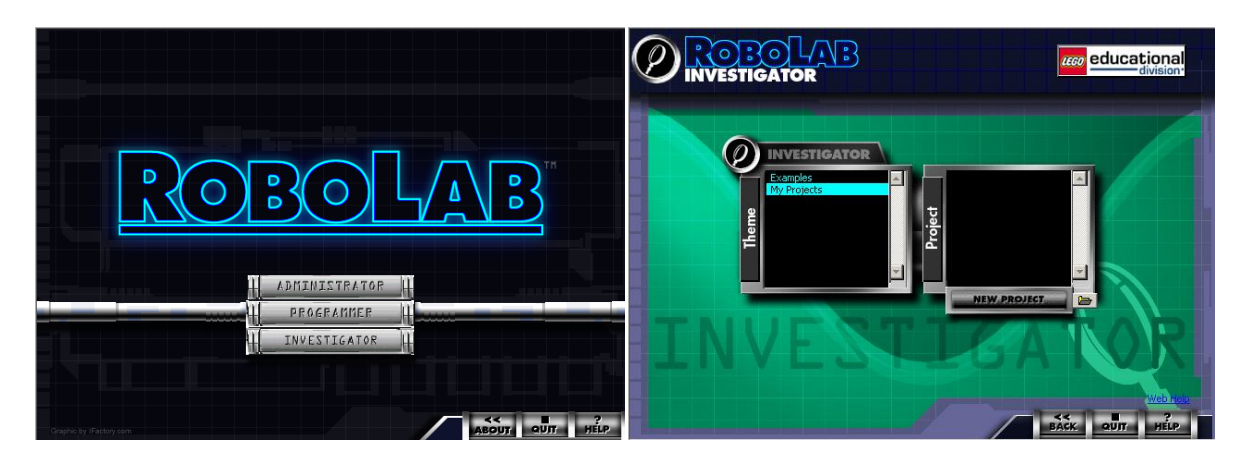

**1 Investigator a projekt**

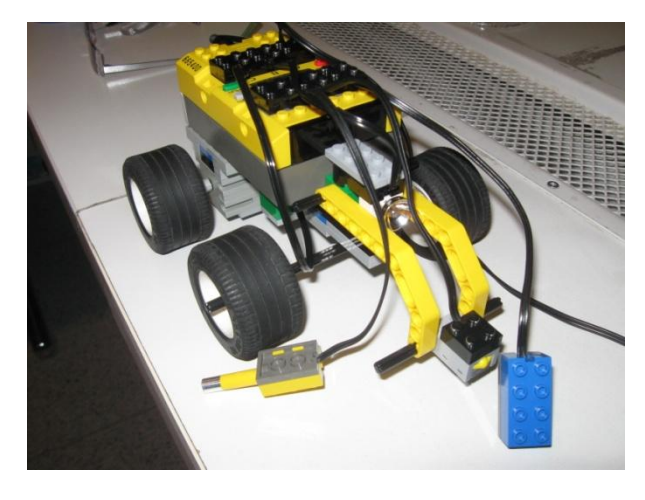

**2 Příprava senzorů - čidel**

## **Projekt snímání světla v okolí robotka**

Sestavíme program v první úrovni (Program Level 1). Použijeme světelný senzor, který bude měřit pětkrát po jedné sekundě světlo pod senzorem. Se senzorem budeme po spuštění programu pohybovat po různých barvách. Program tvoříme v pravé části okna při nastavení programování (semafor vlevo). Po kliknutí na senzor můžeme měnit typy vstupních dat ze senzorů (teplota, otáčky, světlo, poloha…)

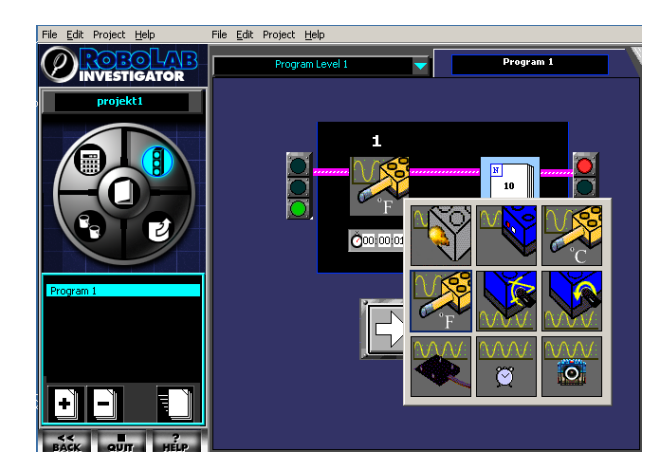

#### **3 Program**

Nastavíme si, jak často se má provádět měření. Buď po sekundě, minutě nebo po hodině. Nebo použijeme otazníky a nastavíme si svůj čas. Totéž můžeme udělat i pro nastavení počtu opakování měření. Buď 10 krát, 100 krát nebo vlastní počet. Ukončení měření může být nastaveno hodnotou některého senzoru. Například stiskem dotykového senzoru. Nesmí to však být senzor na snímání dat.

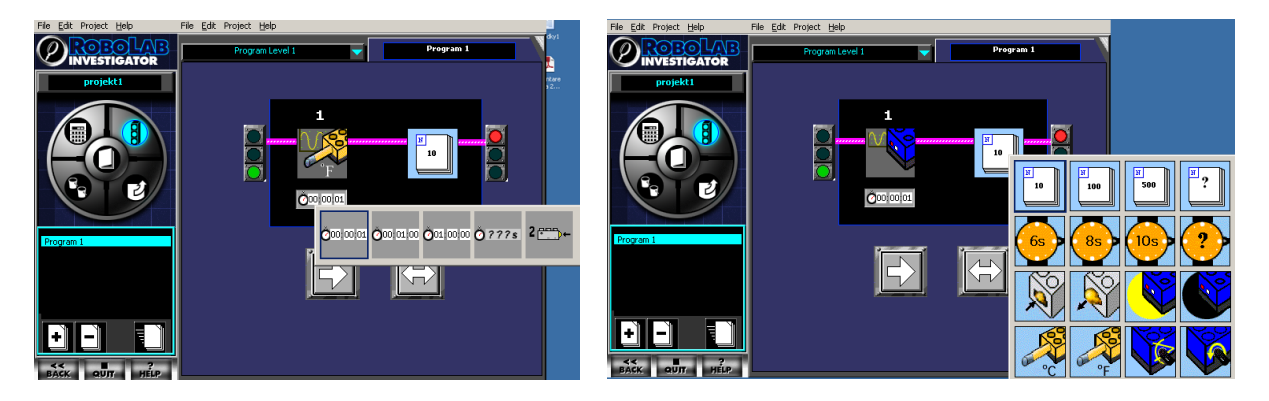

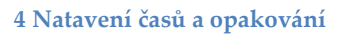

My si nastavíme světelný senzor, který bude snímat světlo pětkrát po pěti sekundách a uložíme program bílou šipkou do RCX kostky.

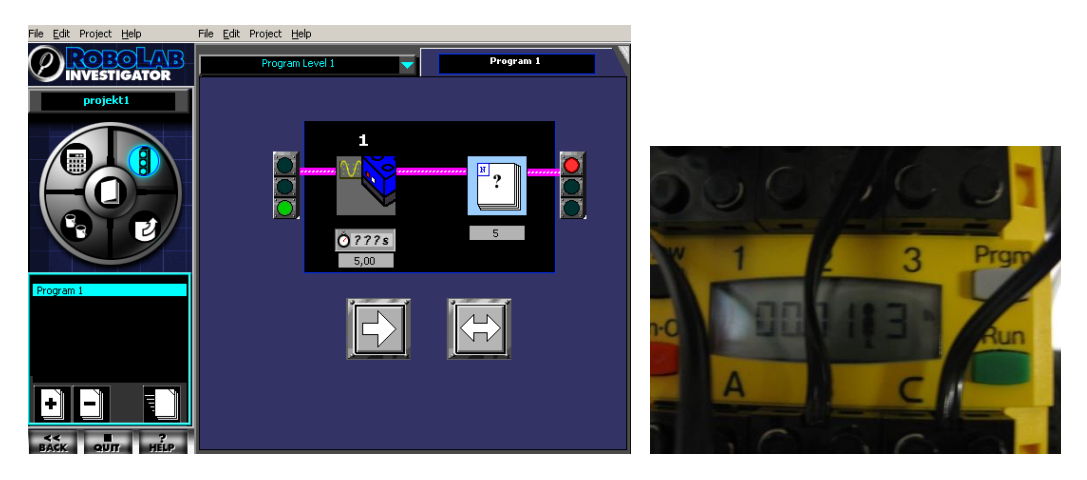

**5 Uložení programu do RCX**

Program se v kostce spustí nebo ho pomocí RUN spustíme. Po skončení měření přeneseme data z RCX kostky do počítače pomocí bílé zahnuté šipky vlevo – přenos dat a bílou šipkou vpravo "Uploudujeme" data do počítače.

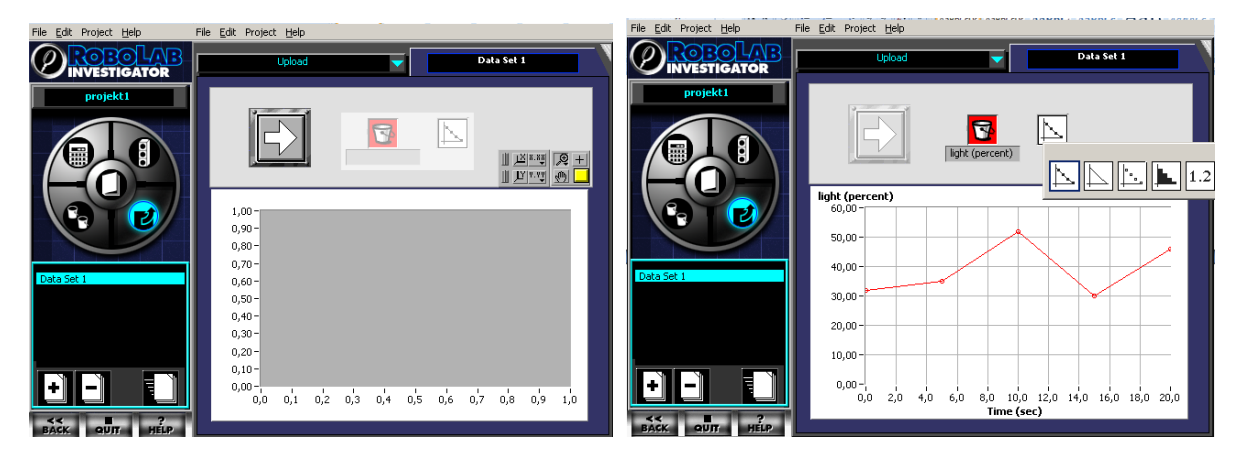

**6 Načtení dat z RCX**

Po přenesení dat do počítače si můžeme vybrat zobrazení dat v grafu nebo v tabulce. K dispozici jsou po rozkliknutí různé typy grafů a poslední je tabulka naměřených hodnot. Data z tabulky je možné zkopírovat jako obrázek do jiného programu nebo uložit do projektu. Naopak do tabulky je možné vložit i jiná data a doplňující hodnoty.

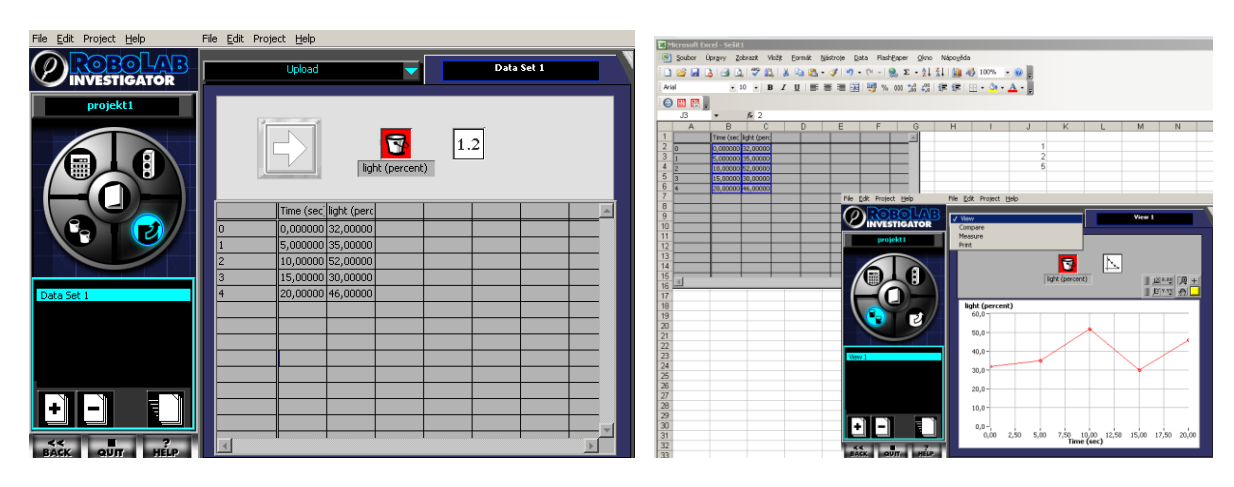

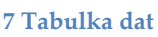

Data je možné prezentovat, tisknout a uložit do formátu HTML.

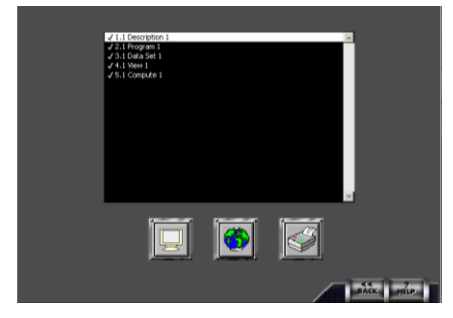

**8 Prezentace dat**

Kategorie výpočtů (na levé straně okna Kalkulačka) umožňuje některé výpočty. Sčítat, odčítat hodnoty i více měření, hledat maximum, minimum, střední hodnotu odchylku apod.

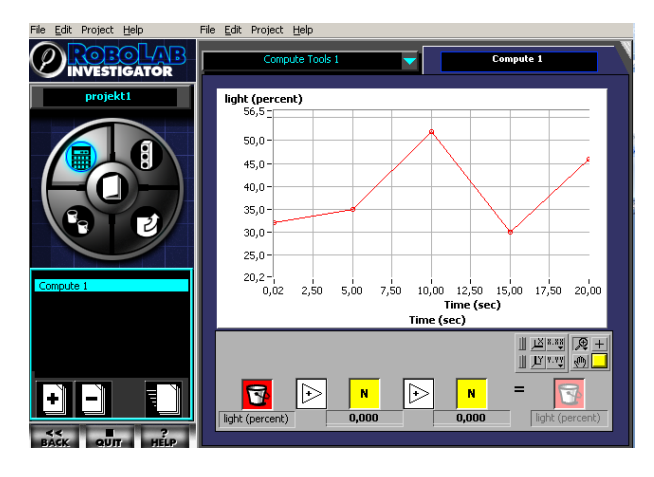

### **9 Výpočty**

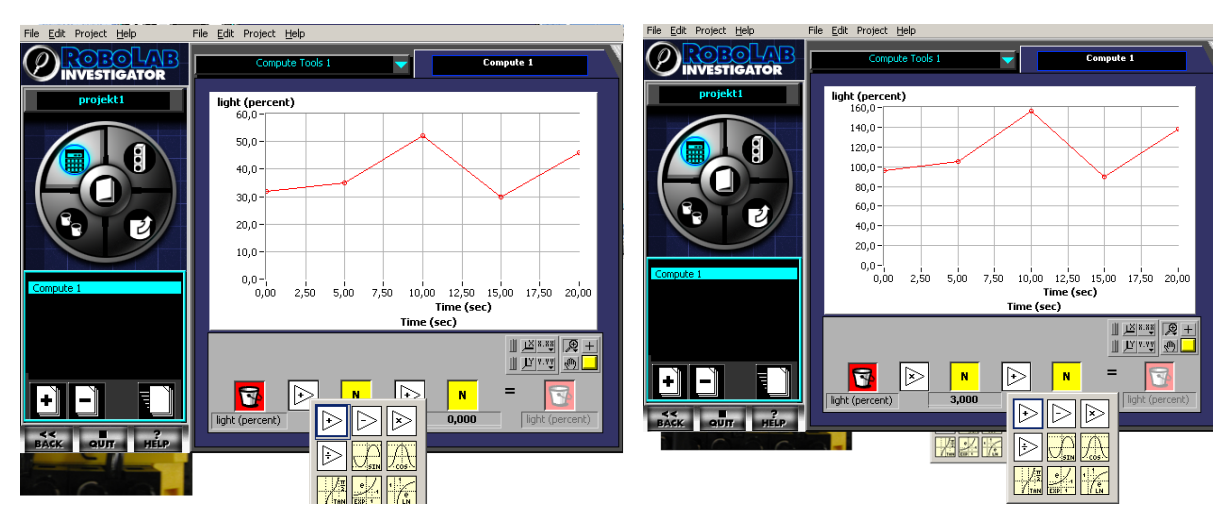

#### **10 Trojnásobek naměřených dat**

Při zobrazování a úpravě dat v grafu použijeme View s vlastním nastavením os.

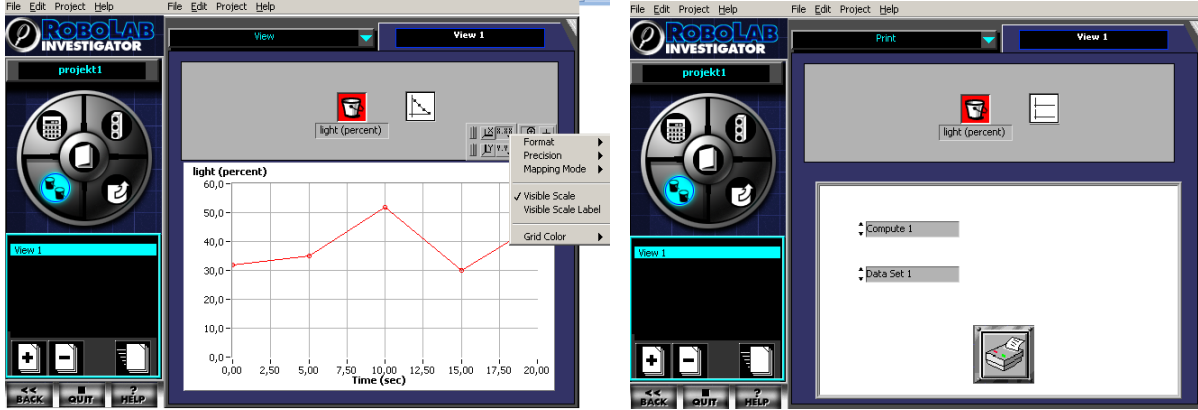

**11 Nastavení dat pro tisk**

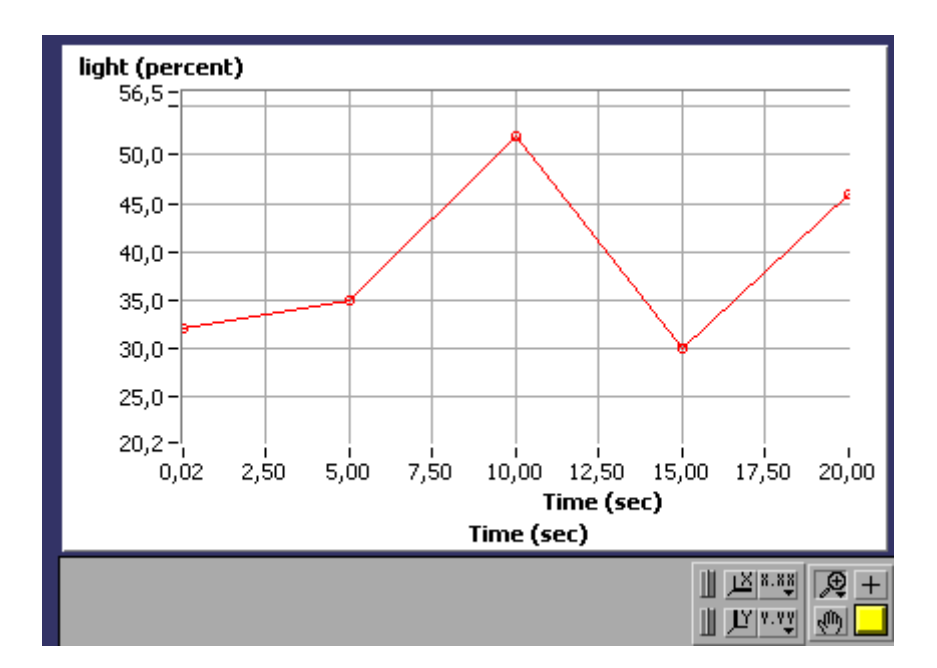

### **Export obrázku**

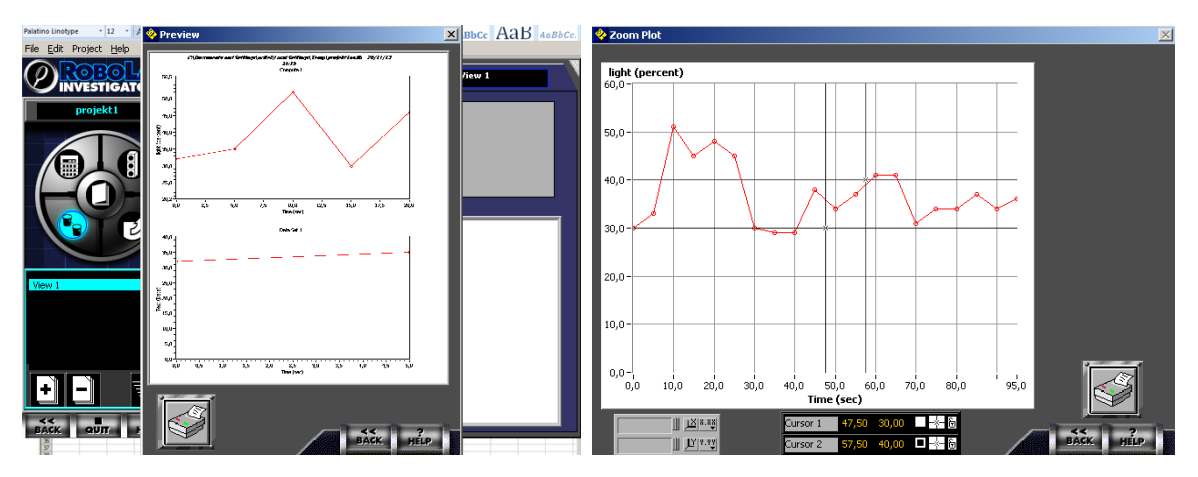

**Tisk grafu a možnost vybrat část grafu**

*Zdroj obrázků: Vlastní tvorba na PC a vlastní fotografie.*